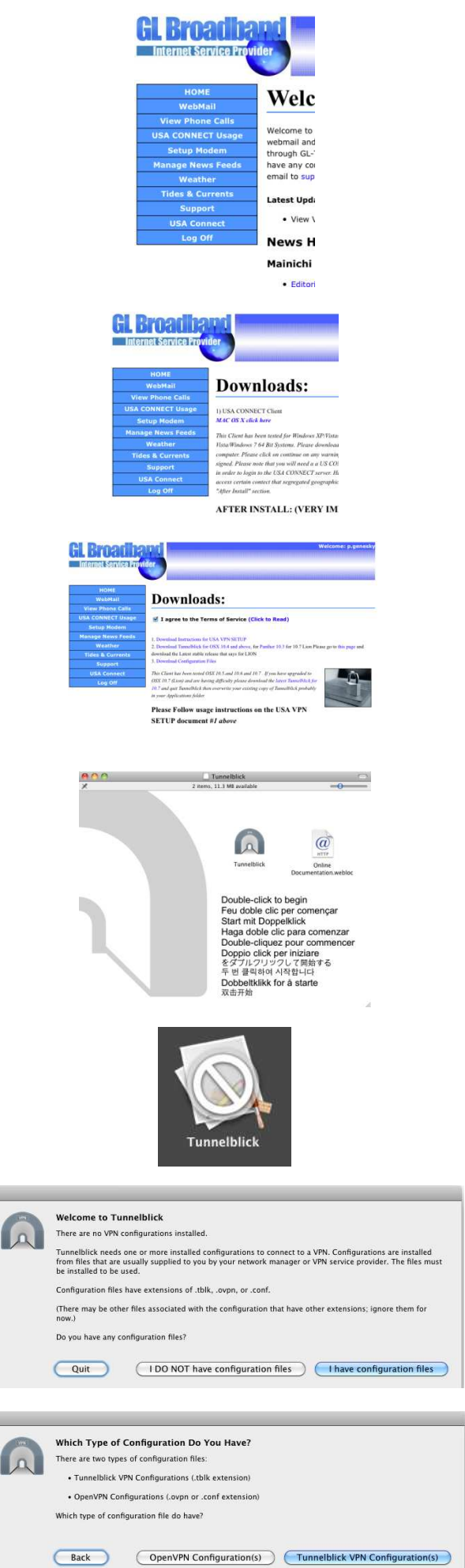

1. Login to GLBB User Portal. You will get a screen with the menu shown. Click on "USA Connect"

- 2. On the next screen, click "MAC OS X click here"
- 3. To download the software, click the link on step 2 that corresponds with the version of OS that you are using. (This manual was made using MAC OS 10.6
- 4. Once the software is download, this screen will appear. Drag the Tunnelblick icon to your applications folder.
- 5. To start the setup, open the applications folder and press the Tunnelblick icon. It may look like the icon to the left.
- 6. Welcome to Tunnelblick. First click on "I have configuration files".
- 7. Next click on "OpenVPN configurations".

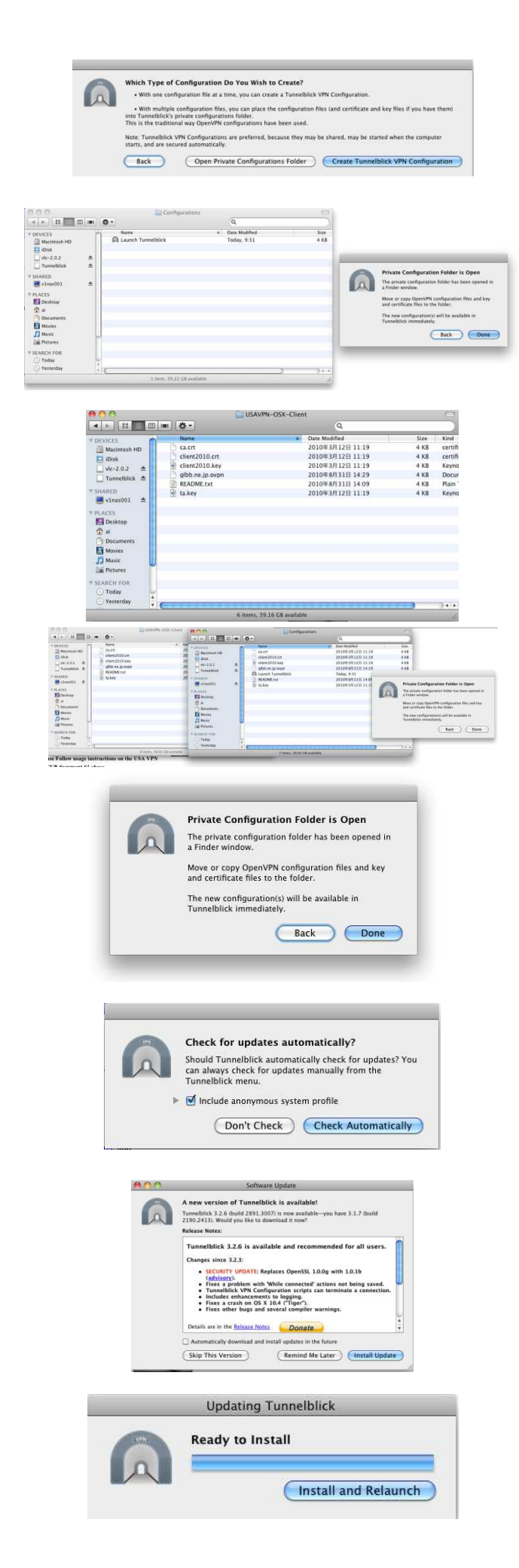

- 8. Next click on "Open Private Configurations Folder".
- 9. The next two screens will open. One is the configurations folder and the other is the button you will need to push once the settings are done.
- 10. Next, go back to the GLBB User page and download the config files from step 3 of the Mac VPN setup.
- 11. Once that is download, open the VPN Config file you just downloaded and copy the 6 files into the Configurations folder that was opened in step 9.
- 12. Once the files are copied, you can close the two folders and press "Done" on the VPN setup screen.
- 13. The software may try and automatically update itself. If this screen appears, press "Check Automatically"
- 14. If there are any updates, go ahead and apply the updates by pressing the "Install Update" button.
- 15. Once the updates are done downloading, press the "Install and Relaunch" button to continue.

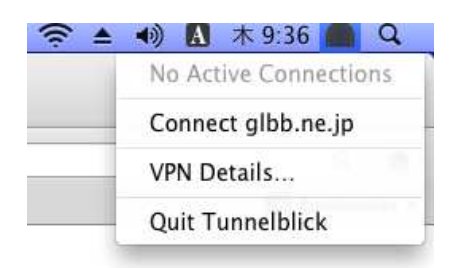

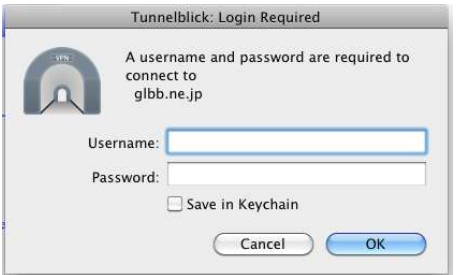

- 16. When the software restarts, you will see a tunnel icon in the top right hand corner. Click on it and choose "Connect glbb.ne.jp"
- 17. Type in the username and password information provided to you at the time of signup with GLBB. Be sure to click on "Save in Keychain" so it will remember your password. Once this is inputed, press "OK" and you will connect to the VPN service.